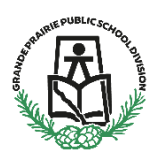

# **For GPPSD Current Families Enrolling Students for Christian Programming (Kindergarten to Grade 9)**

Parents will be able to register their children for Christian Programming in GPPSD online by logging into their PowerSchool Parent Portal.

The link to the PowerSchool Parent Portal can be found on the GPPSD website home page at [www.gppsd.ab.ca.](http://www.gppsd.ab.ca/)

Click the button

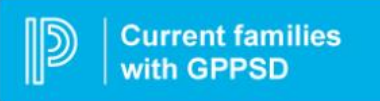

This will take you to the log in screen for the PowerSchool Parent Portal.

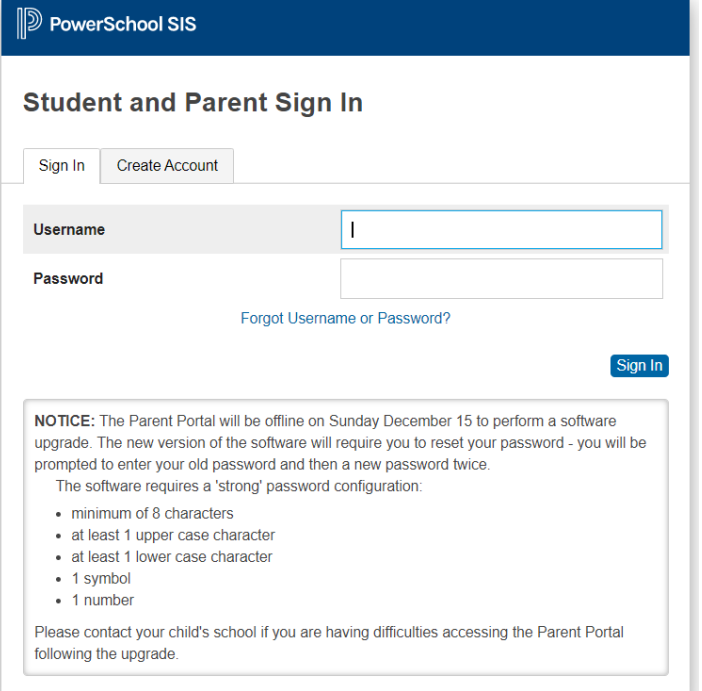

If you have forgotten your log in information, click the Forgot Username or Password? and follow the steps.

If you are still experiencing trouble, contact your school and they will be able to assist.

In order to be considered for registration at the Grande Prairie Christian School there is a Prescreening Form to complete prior to the New Student Registration.

Please see the following pages for instructions on how to Sign into your Parent Portal and School Engage, populate information in your form and submit.

Once you sign in the PowerSchool Parent Portal Home Page will open.

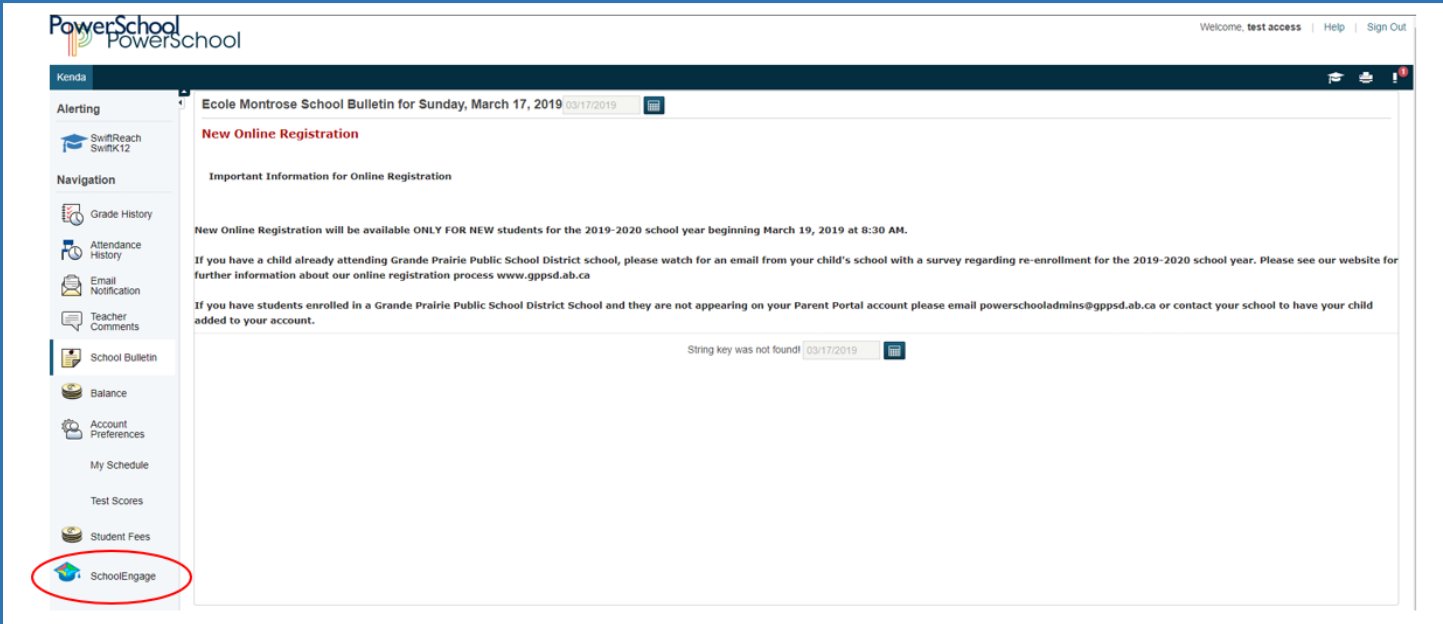

Click the School Engage icon as circled in red, to take you to School Engage.

This is the School Engage Home Page

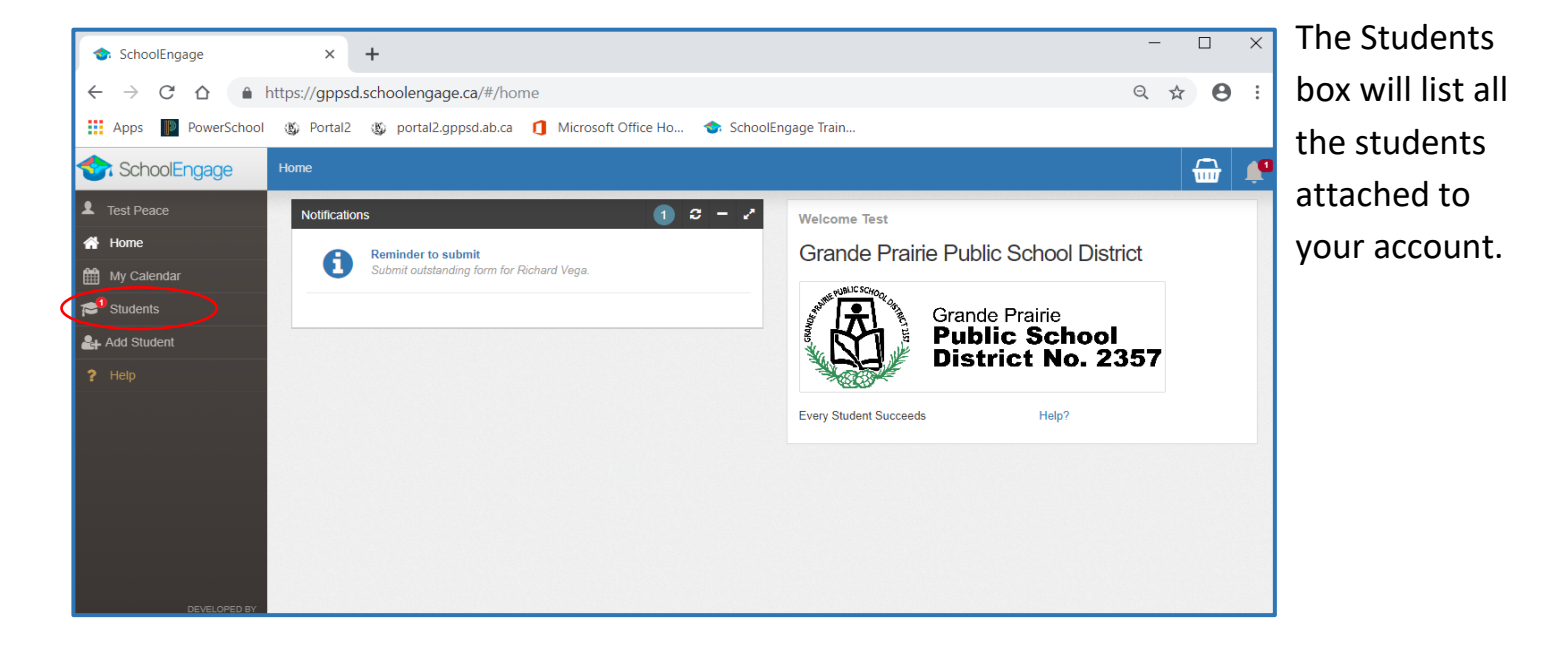

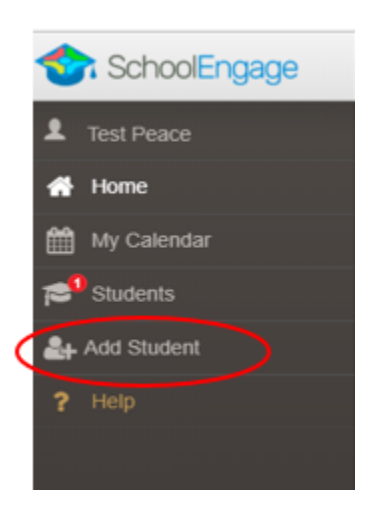

If the student you would like to register for Christian Programming is not listed in the Students area of your School Engage, on the left Navigation Menu click Add Student.

#### Upon selecting Add Student the following screen will display requiring input of:

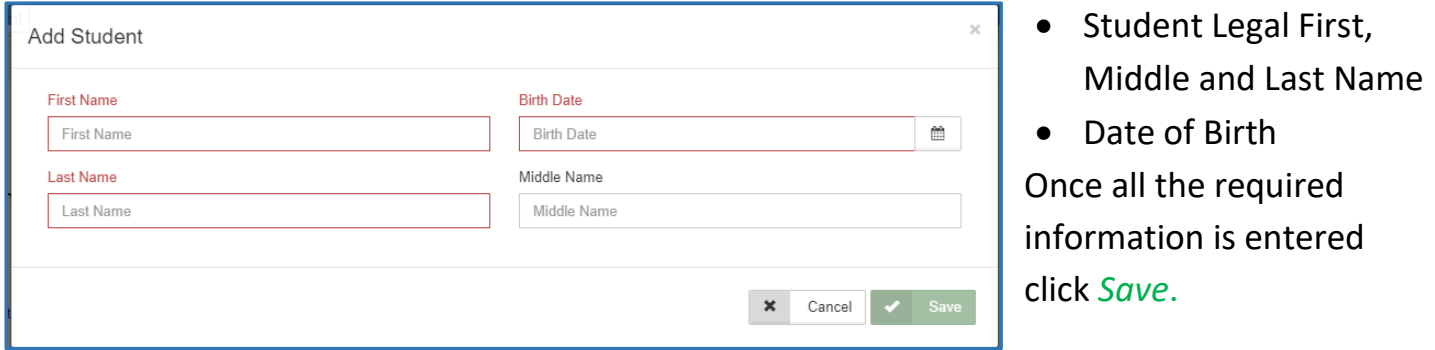

**Please note that a newly created student can only be edited or deleted until a form is created under his/her profile at which time they can no longer be deleted or their basic information modified.**

### **Completing a Form**

Once student is saved or selected from the student list, the system displays the Student Page where the applicable registration form can be selected and completed

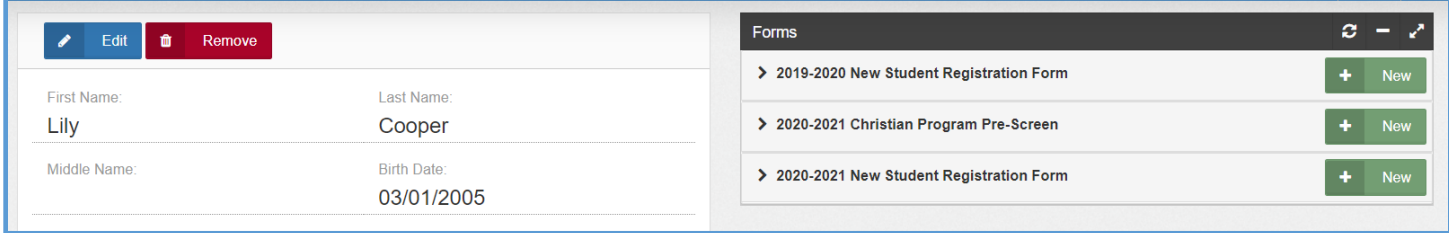

Select the **2020-2021 Christian Program Pre-Screen Form**.

Click on the desired form, to complete the form click on *New*.

Once *New* is clicked, the Registration Form will appear and can be filled out. Following are the options and considerations when completing a form:

- Mandatory fields are bordered in red. You will not be permitted to progress to the next page until they are completed.
	- $\circ$  If a mandatory field is missed, a warning pop up will appear.

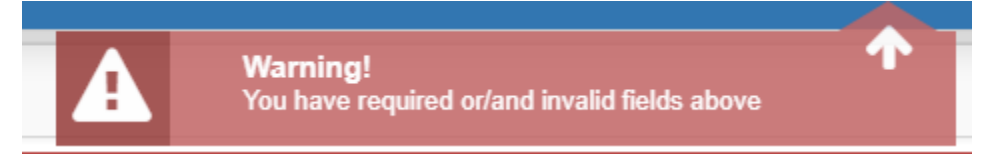

- Fields with specific format will display a hint. A black question mark in a circle hover over that circle for the hint.
- Arrow buttons, and page number buttons, are available to navigate through the form.

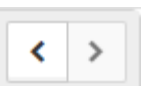

• Completion status is displayed at the top of the page.

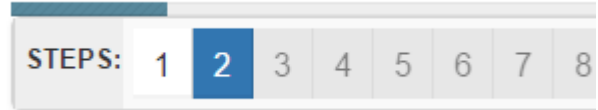

• To save page click on Save located at the top of the page. Data is also automatically saved as each step is completed. A form can be started and completed later.

#### **Entering Information**

- Some fields have a specific format such as phone numbers etc. 403-555-5555 and postal codes must have Capitals and #'s T8V4R5, no space
- There is an X on the right side of any box If you have made a mistake in a field, you can click on the X to clear it and then continue.
- To go back to the previous screen, you can use the page numbers at the top, but only if you have completed the mandatory information on the screen that you are currently on.
- Make sure to Save at any time, you can also leave the Application and come back at any time.
- When the registration is submitted you will receive an email confirming that it was submitted.

### **Copy Headers (when registering multiple students in a family)**

In the case where you may need to fill out the same form for more than one student, some forms will have a "Copy Header". Copy headers allow you to pull information such as parent information from previous form submissions to save time completing multiple forms. This will fill the data between the header selected and the next. If you see a section you'd like to autopopulate with information, press *Copy from previous application*

## [Copy from previous application]

A pop-up will appear with a list of previous applications submitted from your parent account. You can either select an option and press *Copy*

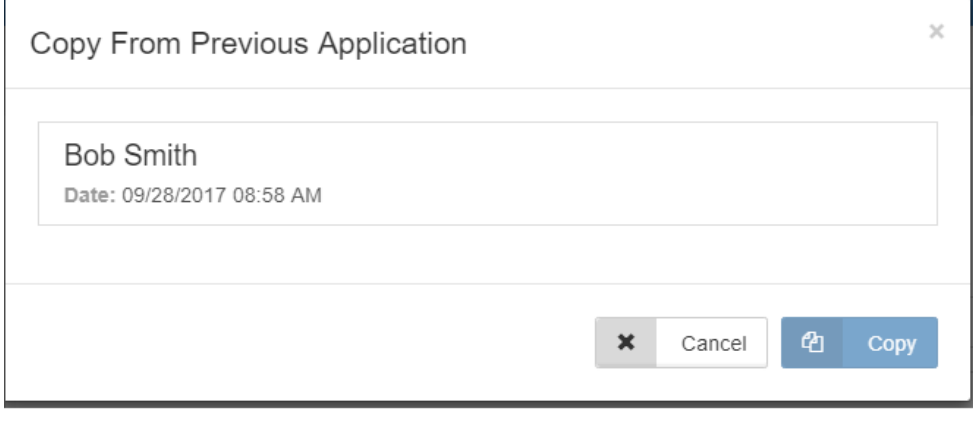

### **Completing the GPPSD Christian Programming Pre-Screening Form**

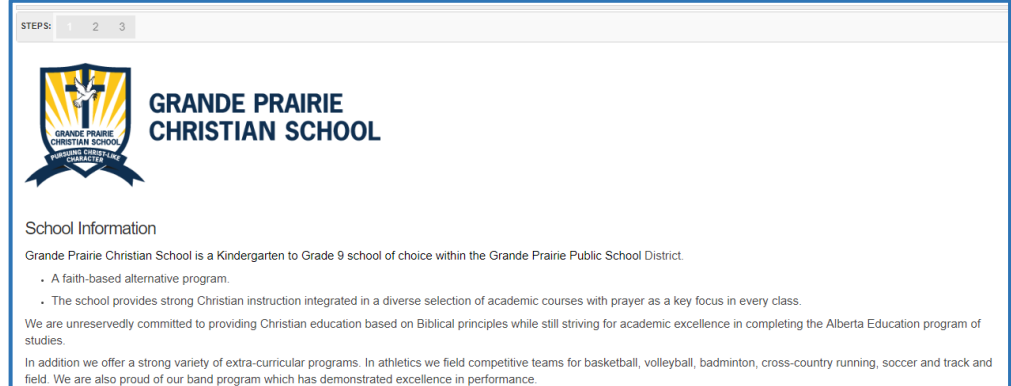

We work to achieve our motto of "pursuing personal excellence and Christ-like character" in preparing our students for lives spent serving God, and glorifying Him through excellence in their future endeavors

## Scroll down to reveal the student information section of the form.

**Student Information** Legal Last Name Legal Last Name This field is required. **Legal First Name Legal First Name** This field is required. Legal Middle Name(s) Legal Middle Name(s) Preferred Last Name (if different from Legal) Preferred Last Name (if different from Legal) Preferred First Name (if different from Legal) Preferred First Name (if different from Legal) Date of Birth Date of Birth This field is required. Home Phone Home Phone This field is required. Gender Gender This field is required.

#### **Student Information**

Legal Last name, Legal First name and DOB are required.

The first page will provide

you information about Grande Prairie Christian

School.

Please enter any preferred names used by the student.

### **Address Information**

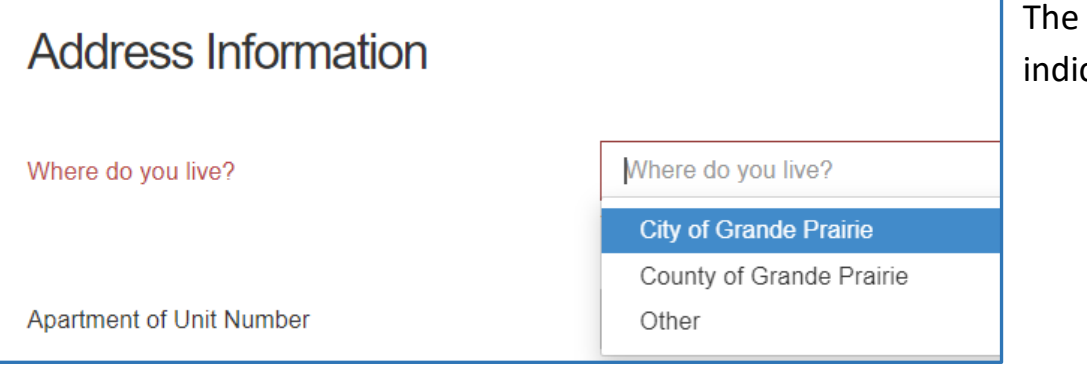

The drop-down box will indicate your choices

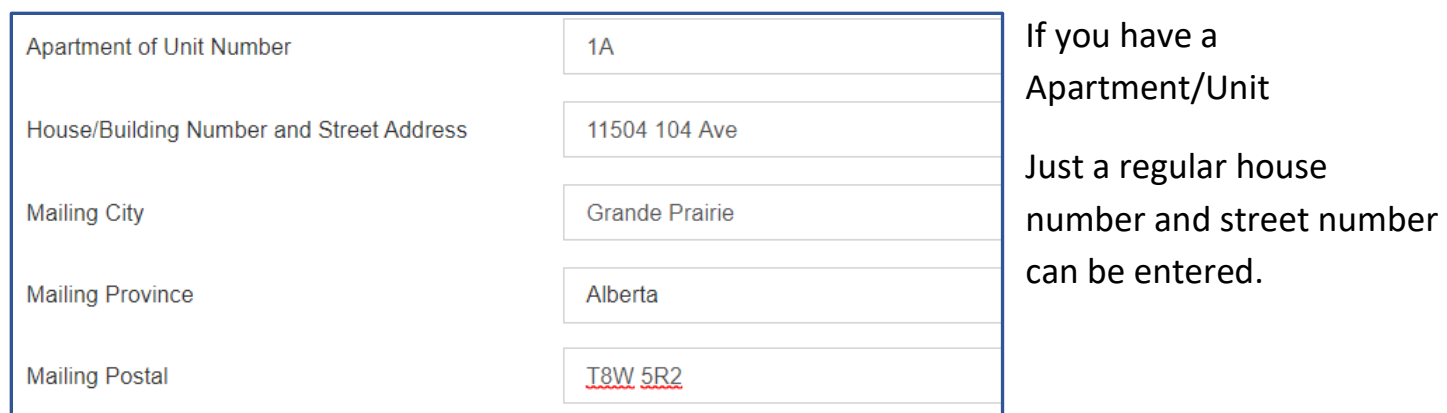

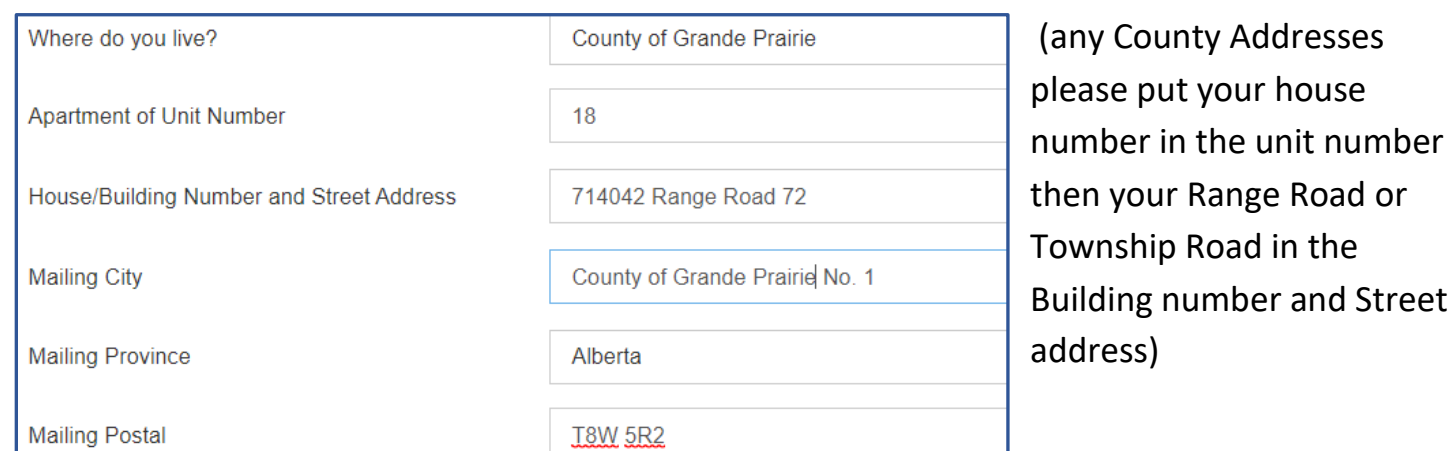

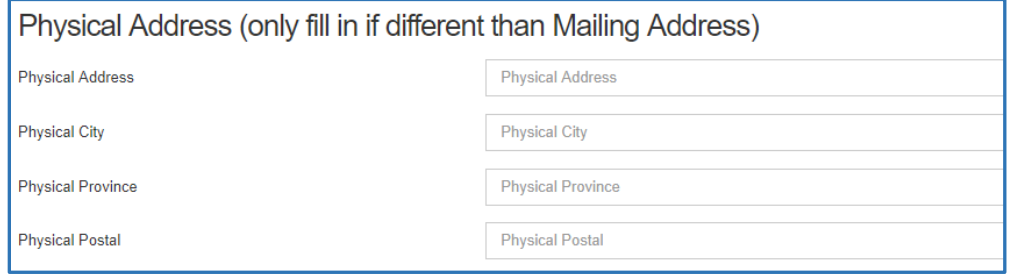

Physical address is required if your mailing address is a PO Box, or different from your mailing address.

# **Parent/Guardian Information**

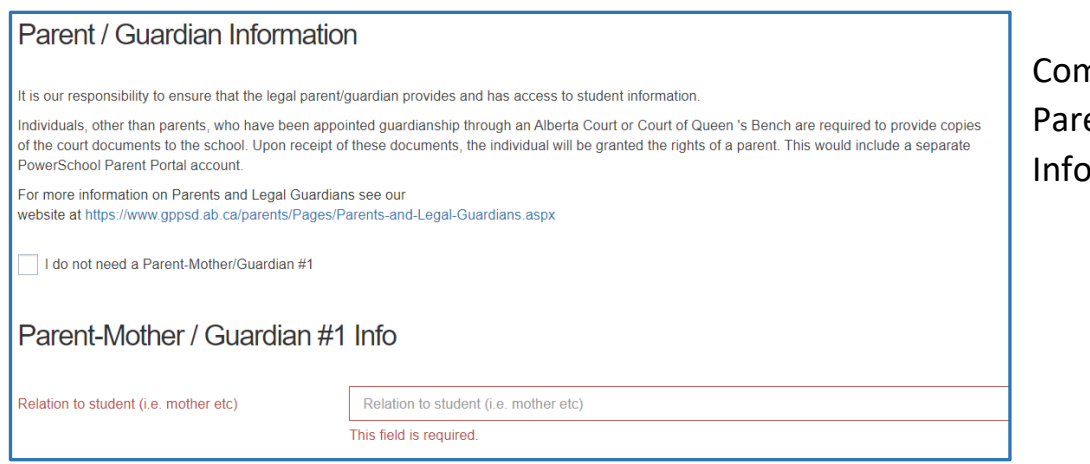

nplete the ent/Guardian **Information Section** 

# **Previous Schooling Information**

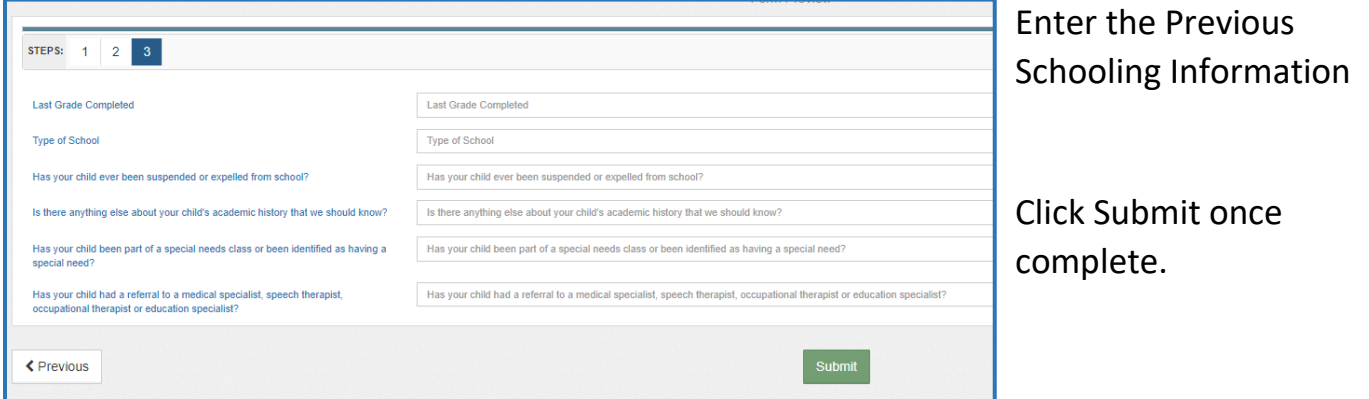

Once the Pre-screen application has been submitted, you will be contacted by the school to complete the interview process.

If after the interview it is determined that the program is a good fit for the student, the deposit will be collected and then the Christian School Registration Form will be assigned to you in School Engage to be completed.